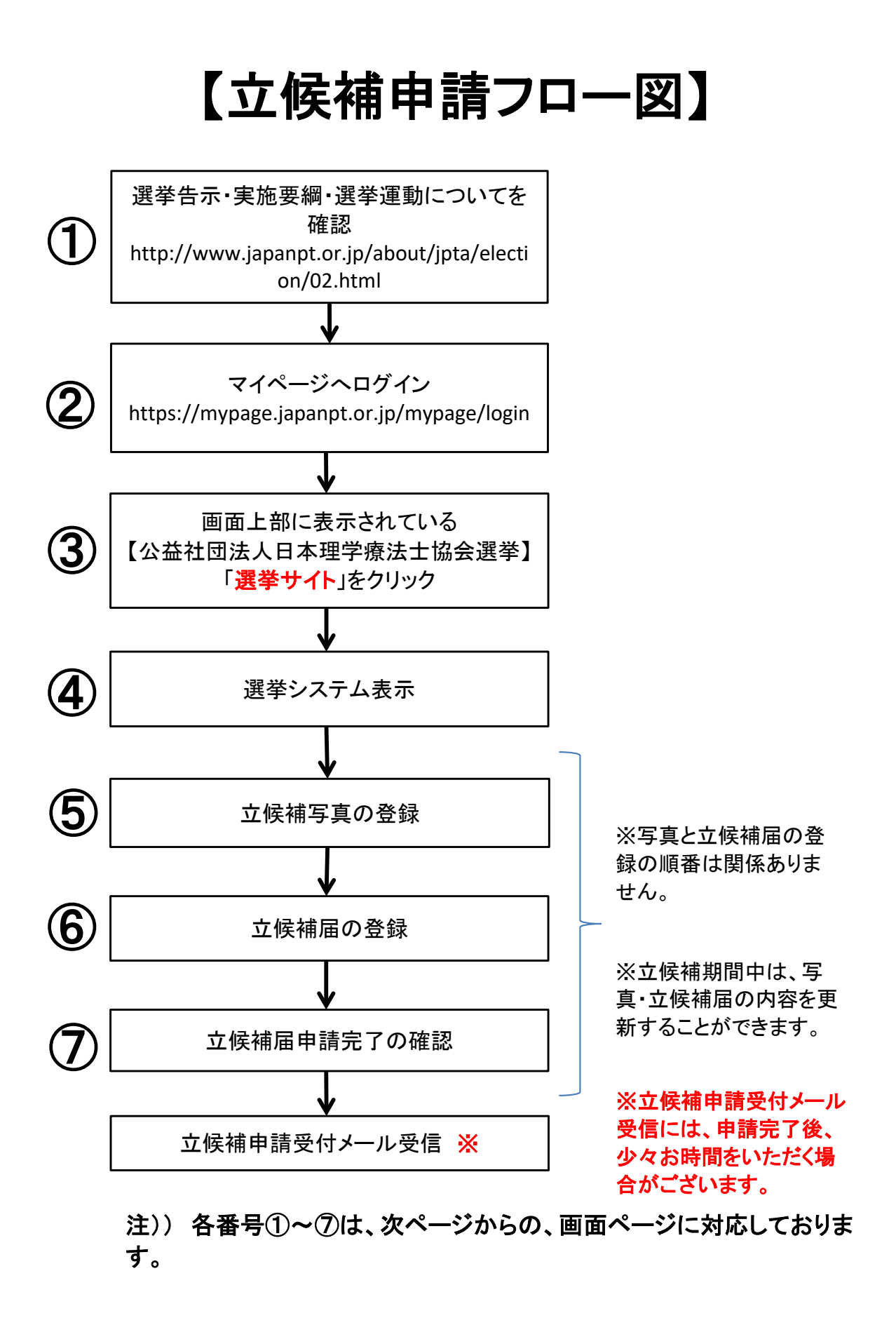

### ①選挙告示・実施要綱・選挙運動についてを確認

協会ホームページに掲載している、選挙告示・実施要綱・選挙運動についてを確認します。

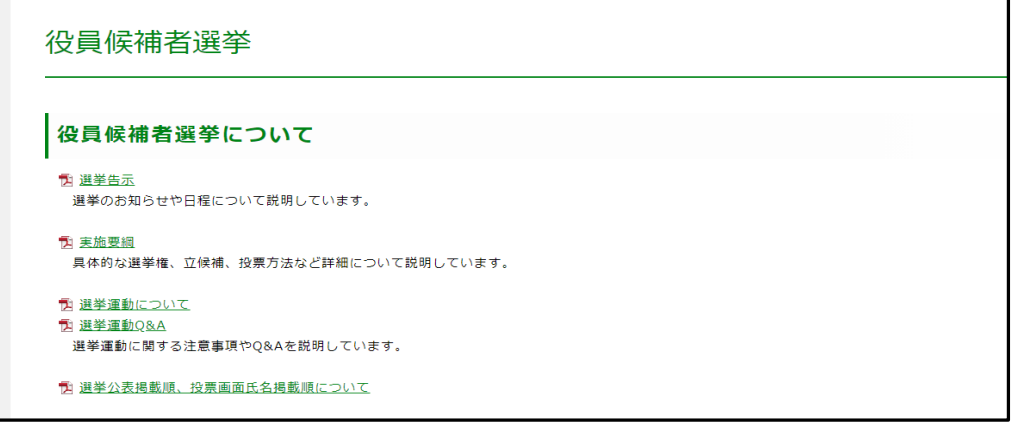

 $\overline{\phantom{0}}$ 

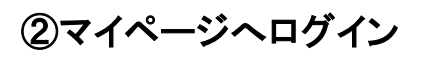

マイページへログインします。

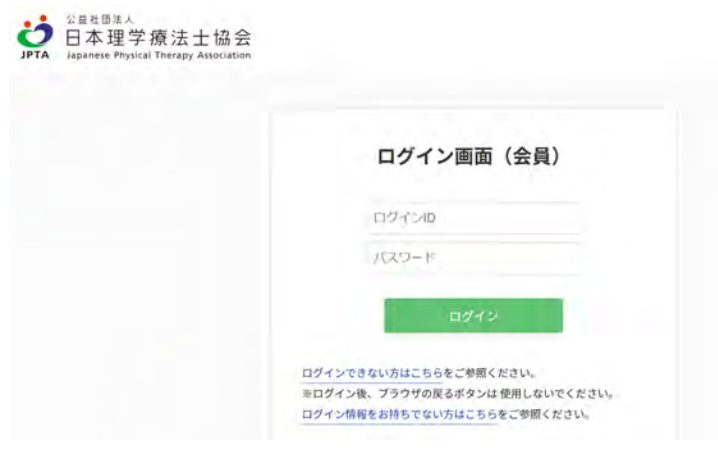

# ③「選挙サイト」をクリック

マイページのトップページ画面上部の「選挙サイト」をクリックし、 公益社団法人日本理学療法士協会選挙の「選挙サイトへ」をクリックします。

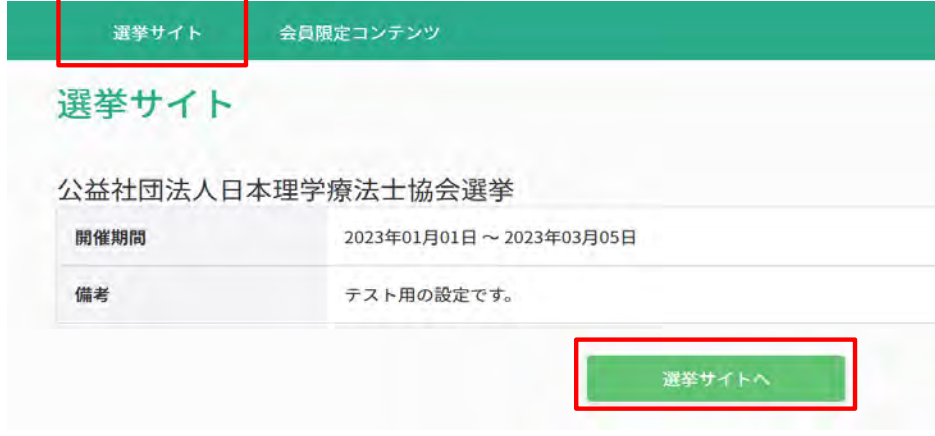

## ④選挙システム表示

選挙システムが表示されます。

立候補する選挙のリンクをクリックして、立候補申請を実施します。

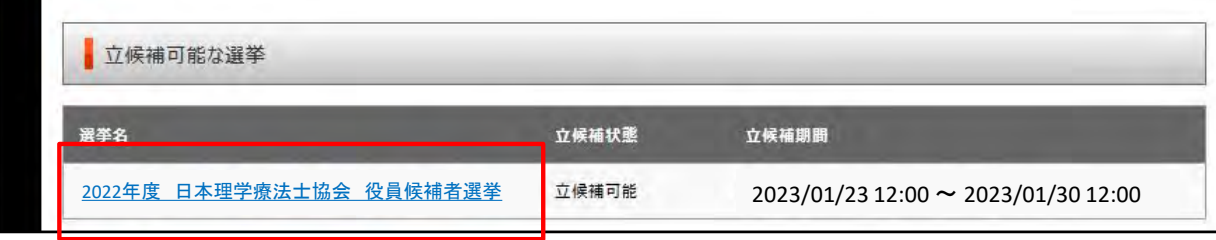

### ⑤立候補写真の登録

立候補写真の登録を実施します。<br>「プロフィール写真編集」ボタンを押下すると、「プロフィール画像設定」画面が表示されます。<br>「プロフィール画像設定」画面にてで、「プロフィール画像選択」ボタンを押下し、画像選択後、「決定」ボタンを押下しますと完了に<br>登録が完了になると、画面上に登録した画像が表示されます。<br>※立候補期間中は、何度でも画像の差し替えが可能です。

#### 【初期画面】

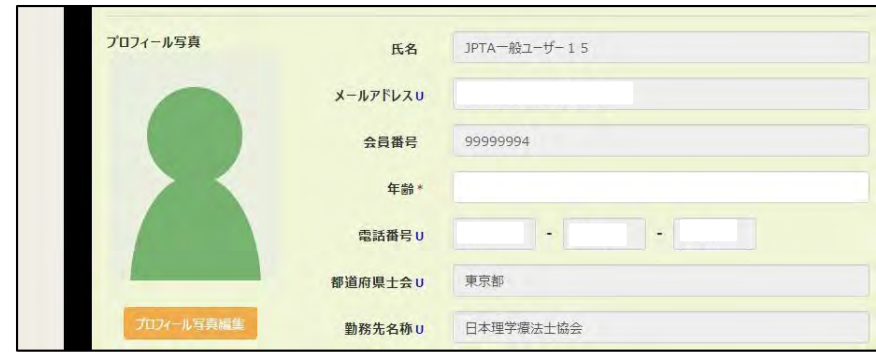

【プロフィール画像設定画面】 ※画面選択後、編集可能画像内で範囲指定してトリミングが可能となります。

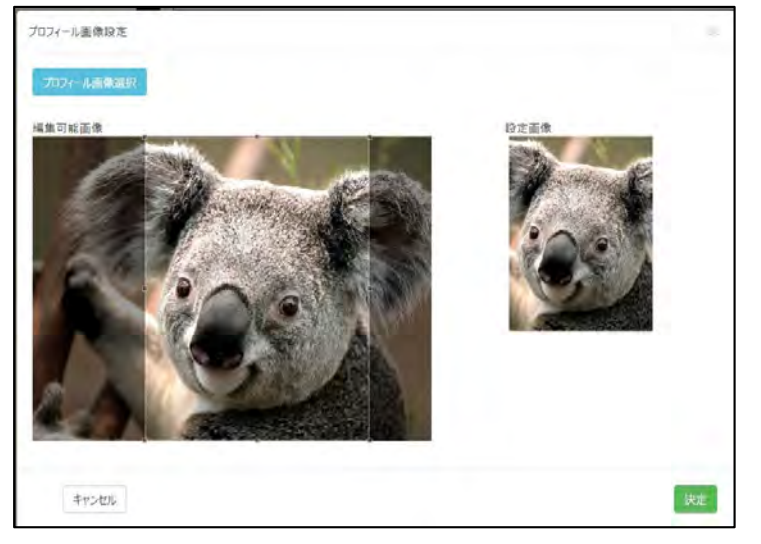

### 【画像決定後画面】

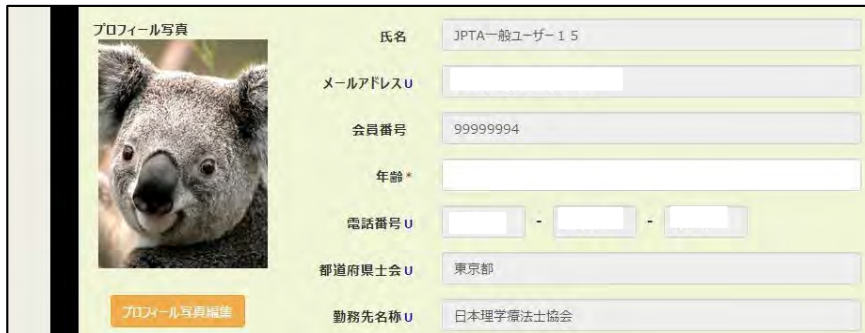

【プロフィール写真 悪い例】 ※実施要綱に沿ったプロフィール写真の登録をお願いします。

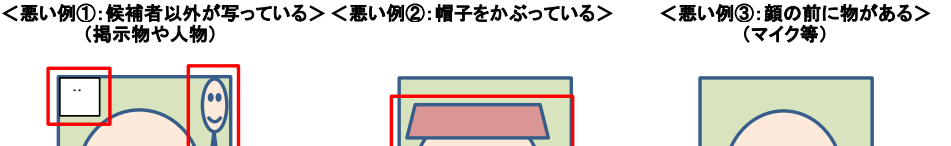

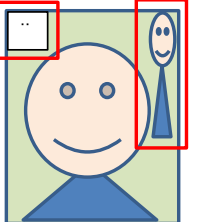

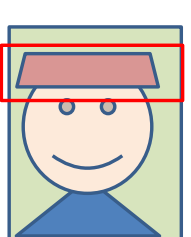

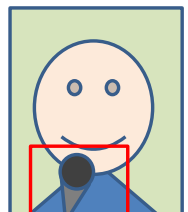

### ⑥立候補届の登録

項目の詳細につきましては、実施要綱をご確認ください。

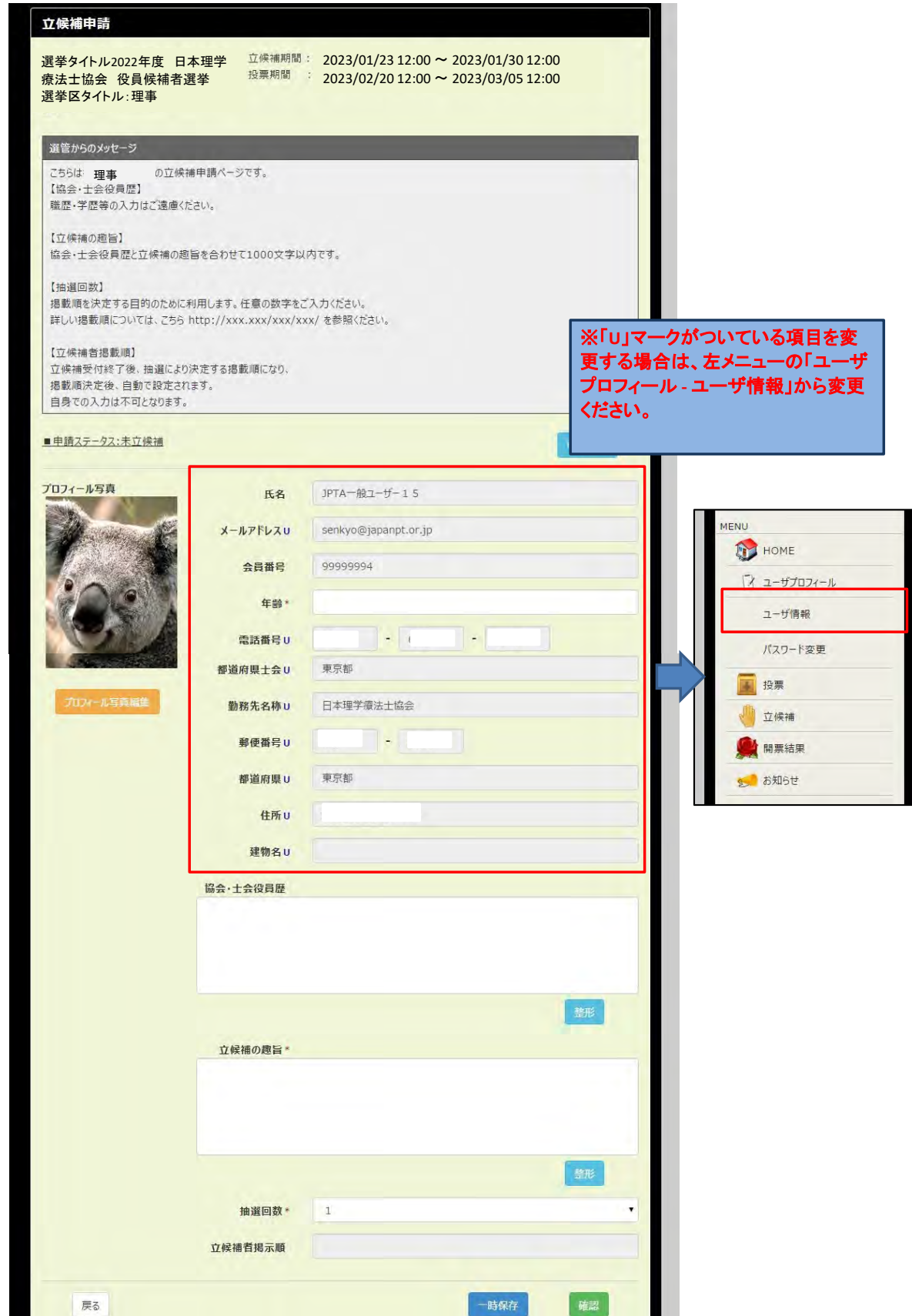

#### 登録の際の注意事項

立候補情報を入力し、「確認」ボタンを押下しますと立候補申請確認画面が表示されます。 立候補申請確認画面では、「PDFの内容を確認しました」にチェックをしないと、「申請」ボタンを押下することができません。 必ず「PDF確認」ボタンをクリックし、内容を確認した後、チェックをつけて、「申請」ボタンを押下してください。

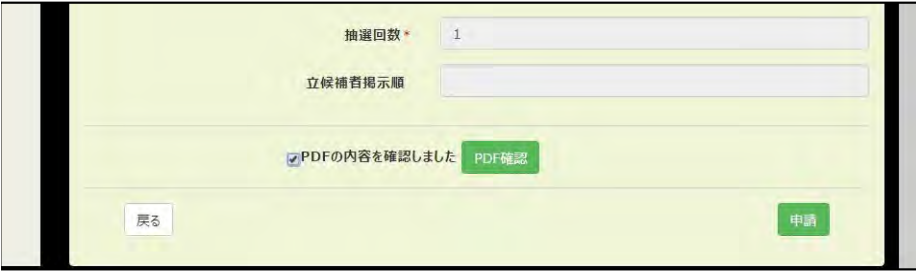

#### 「PDF確認」ボタンをクリックした場合の見本画面

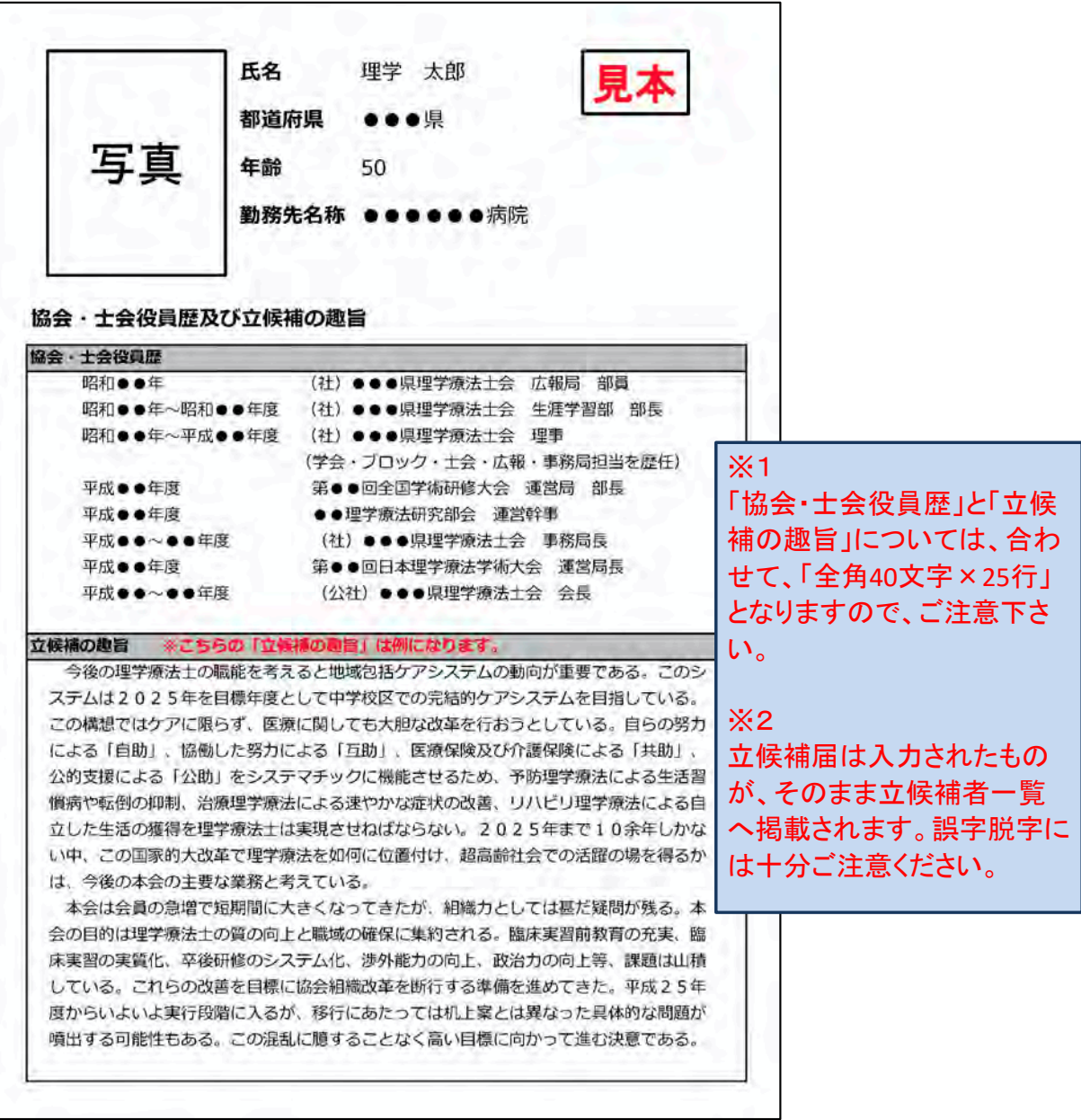

## ⑦立候補届申請完了の確認

立候補届の申請が完了しますと、申請した旨のメッセージが表示されます。 また、立候補申請画面上の「申請履歴」ボタンを押下しますと、申請状況を確認することができます。 ※立候補申請受付メール受信には、申請完了後、少々お時間をいただく場合がございます。

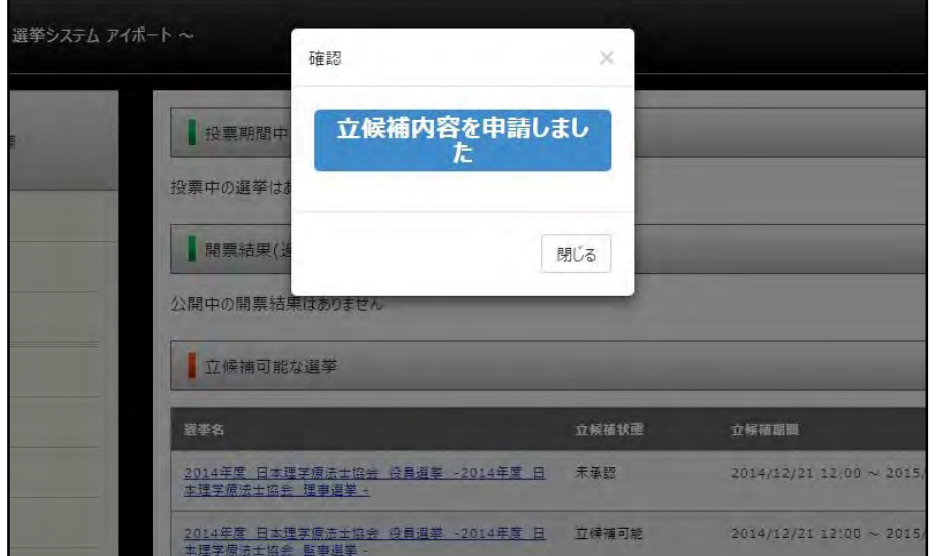

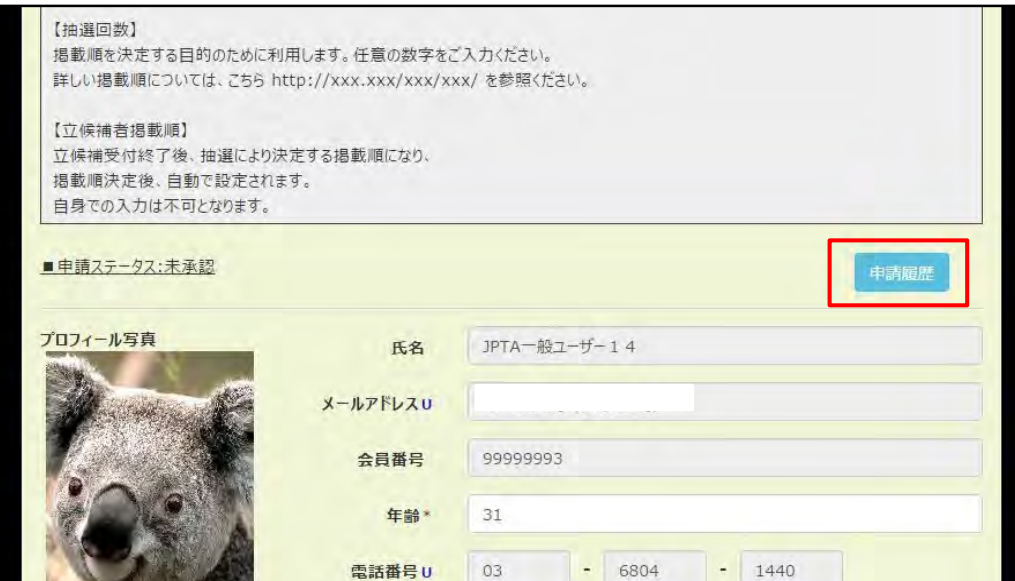

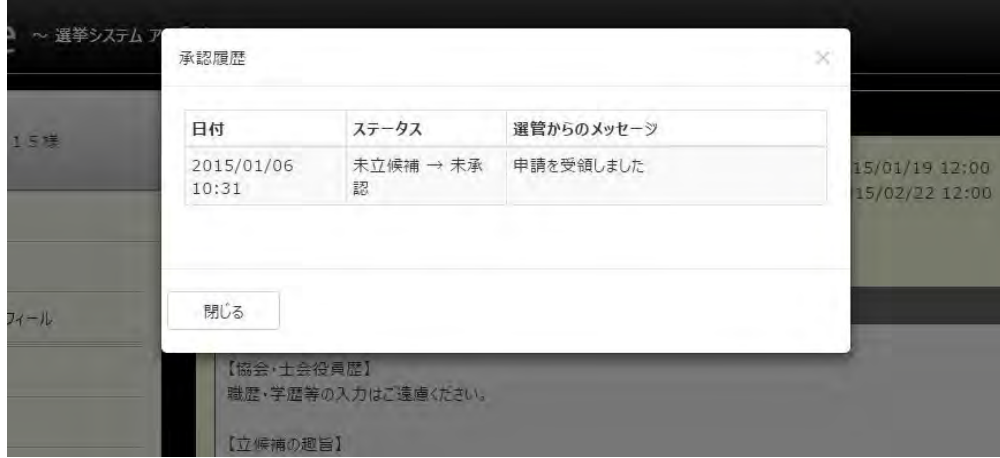

## 立候補に関するよくある質問

立候補に関してよくあるご質問とご回答をQ&A形式にまとめております。 是非、ご参考にしてください。

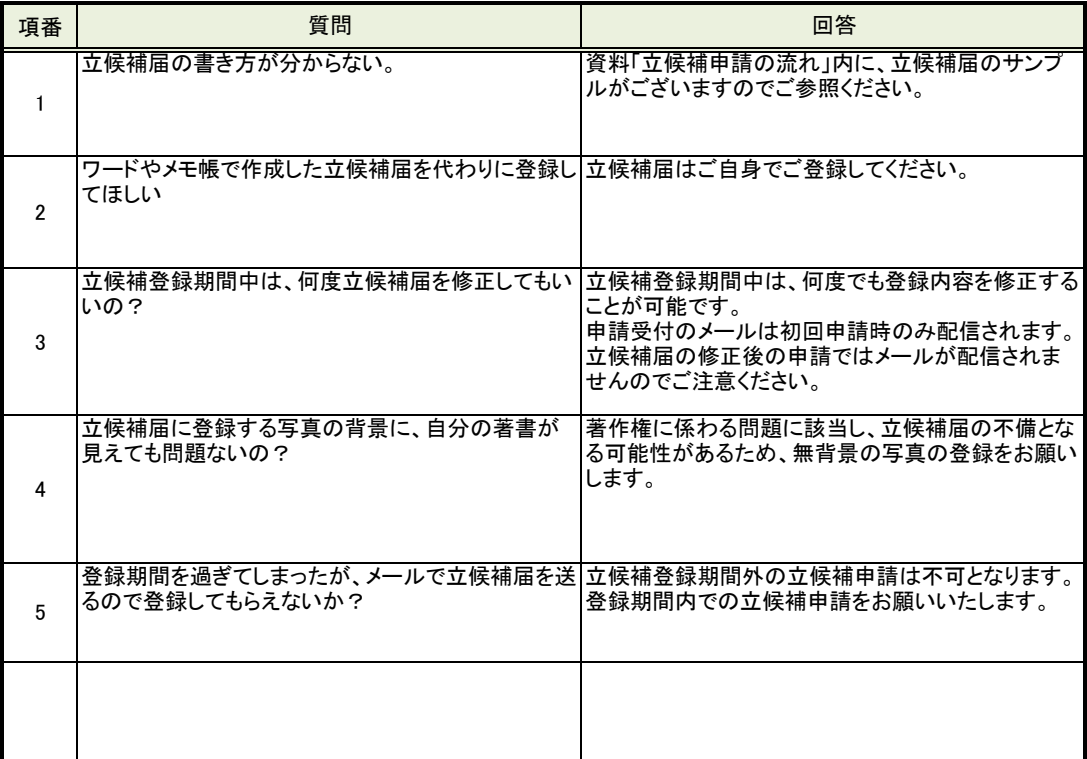